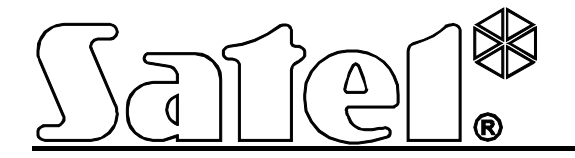

# **Bedienteil INT-KSG**

**Anleitung für den Errichter**

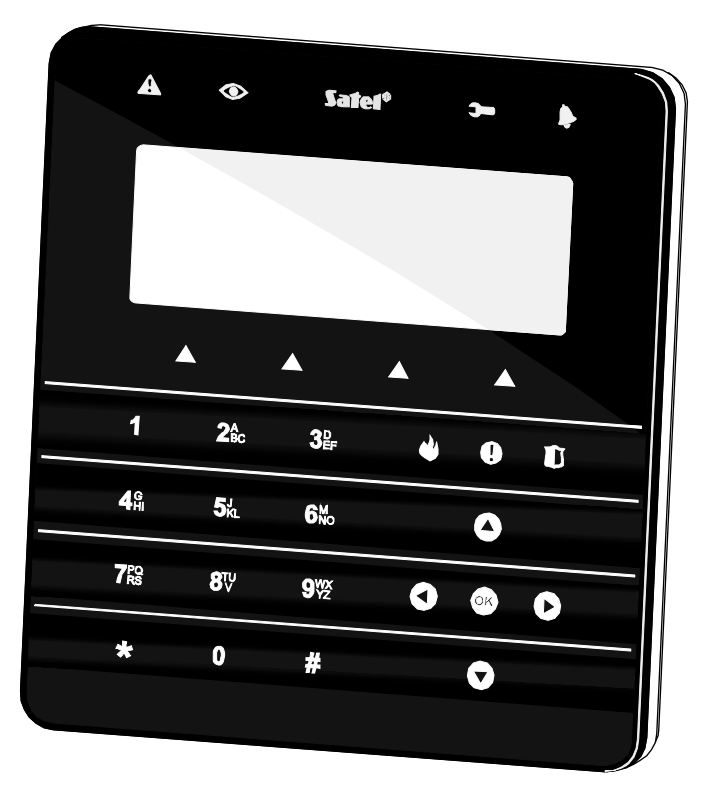

 $C \in$ 

Programmversion 1.02 int-ksg\_i\_de 01/13

SATEL sp. z o.o. ul. Schuberta 79 80-172 Gdańsk POLEN tel. + 48 58 320 94 00 info@satel.pl www.satel.eu

# **WARNUNG**

Das Bedienteil sollte nur durch Sachkundige installiert werden.

Bevor Sie das Gerät montieren, lesen Sie bitte erst sorgfältig die Anleitung.

Eingriffe in die Konstruktion, eigenmächtige Reparaturen oder Umstellungen, die vom Hersteller nicht erlaubt sind, lassen die Garantie entfallen.

Das Ziel der Firma SATEL ist ständig die höchste Qualität der Produkte zu gewährleisten, was zu Veränderungen in der technischen Spezifikation und der Software führt. Aktuelle Informationen über die eingeführten Änderungen sind auf unserer Website http://www.satel.pl oder http://www.integra-alarm.de zu finden.

## **Die Konformitätserklärung ist unter der Adresse www.satel.eu/ce zu finden**

In dieser Anleitung können folgende Symbole erscheinen:

- Achtung;
	- Warnung.

Das Bedienteil INT-KSG ist mit einer Touch-Tastatur und einem großen Display, das die Anzeige von Menüfunktionen in vier Zeilen ermöglicht, ausgestattet. Das dynamische Menü wird automatisch an die Berechtigungen des Benutzers sowie an die Konfigurationsweise des Systems angepasst. Im Bildschirmschoner-Modus können auf dem Display mehrere an die Bedürfnisse des Benutzers angepasste Informationen angezeigt werden. Der neue extra für das Bedienteil entwickelte Steuerungsmechanismus des Alarmsystems (Makrobefehle) erlaubt, schnell und einfach die erweiterten Funktion durch Betätigung nur ein paar Tasten abzurufen.

Das Bedienteil mit der Firmware 1.02 dient zur Bedienung und Parametrierung der Alarmzentralen der Serie INTEGRA (Firmwareversion 1.11 oder höher) und INTEGRA Plus. Für die Parametrierung des Bedienteils mit der Firmware 1.02 ist das Programm DLOADX in der Version 1.11 oder höher benötigt.

## **1. Eigenschaften**

- Großes Display mit Hintergrundbeleuchtung.
- LED Dioden zur Zustandsanzeige der Bereiche und des Systems.
- Touch-Tastatur mit Hintergrundbeleuchtung:
	- − 12 Tasten, gekennzeichnet nach Mobilfunk-Standards, zur Dateneingabe und Schnellzugriff auf einige Funktionen;
	- − Taste <sup>OK</sup> (identisch mit der Taste #);
	- − 4 Tasten zum Blättern über das Menü;
	- − 3 Tasten zur Alarmauslösung über das Bedienteil;
	- − 4 Tasten zum Abruf der Makrobefehlen: **▲**.
- Eingebauter piezoelektrischer Wandler zur akustischen Signalisierung.
- 2 programmierbare verdrahtete Meldelinien:
	- − Bedienung der Melder Typ NO und NC sowie Rollladen- und Erschütterungsmelder;
	- − Bedienung der Konfigurationen EOL, 2EOL und 3EOL (3EOL bei der Zusammenarbeit mit den Zentralen INTEGRA Plus);
	- − Programmierung der Abschlusswiderstandswerte.
- Sabotagekontakt, der auf Öffnen des Gehäuses und Abreisen von der Wand reagiert.
- RS-232 Schnittstelle (TTL) zur Aktualisierung der Firmware des Bedienteils.

# **2. Montage und Anschluss**

# **Alle elektrischen Anschlüsse bei abgeschalteter Stromversorgung durchführen.**

Das INT-KSG Bedienteil ist für die Montage in Innenräumen vorgesehen. Der Montageort soll den Systembenutzern einen leichten und schnellen Zugriff erlauben. Die Entfernung des Bedienteils von der Zentrale darf nicht **300 m** überschreiten. Für elektrische Anschlüsse verwenden Sie ein ungeschirmtes Standardkabel (es wird nicht empfohlen, ein verdrilltes Kabel zu verwenden – UTP, STP, FTP).

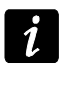

*Bei der Verwendung eines verdrillten Kabels, beachten Sie, dass die Signale DTM und CKM (Daten und Uhr) nicht mit einem Paar verdrillter Leitungen geleitet werden sollen.*

- 1. Gehäuse des Bedienteils öffnen (siehe: Abb. [1\)](#page-3-0).
- 2. Die Kabel durch die Öffnung im Unterteil des Gehäuses durchführen.
- 3. Das Unterteil des Gehäuses an die Wand befestigen.
- 4. An die Klemmen DTM, CKM und COM die Leitungen zur Verbindung des Bedienteils mit dem Bedienteilbus der Alarmzentrale anschrauben (siehe: Abb. [3\)](#page-5-0). Die Leitungen sollen in einem Kabel geführt werden.
- 5. Die Leitungen an Klemmen der zusätzlichen Meldelinien anschließen, falls Melder angeschlossen werden sollen (die Melder werden analog angeschlossen, wie an die Meldelinien auf der Hauptplatine der Zentrale).
- 6. Stromversorgung an das Bedienteil anschließen (Klemmen +12V und COM). Die Stromversorgung kann von der Hauptplatine der Zentrale, eines im System installierten Erweiterungsmoduls mit Netzteils oder eines externen Netzgeräts geliefert werden.
- 7. Das Frontteil an Gehäusehalterungen anmachen, das Gehäuse schließen und Befestigungsschraube einschrauben.

<span id="page-3-0"></span>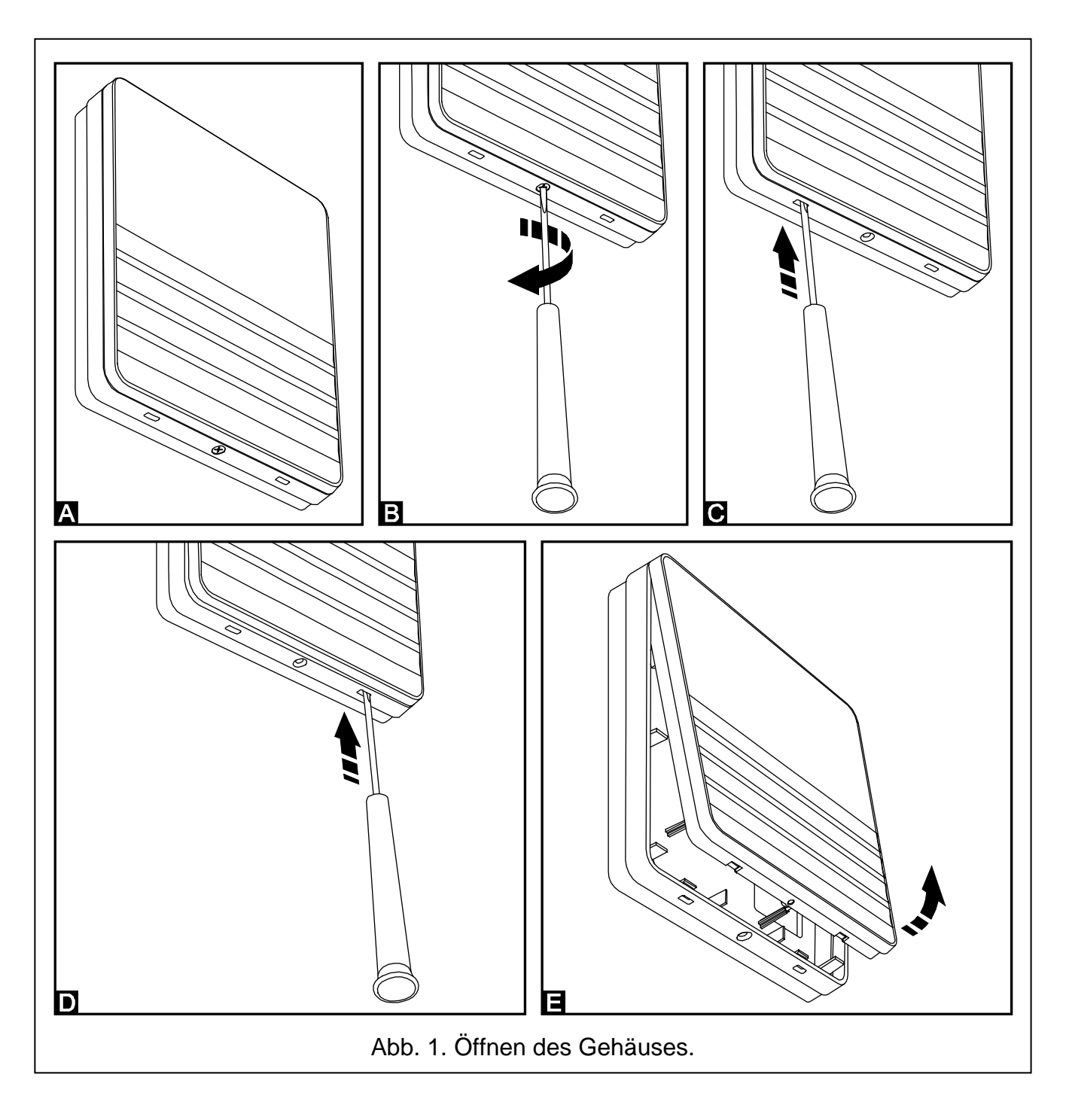

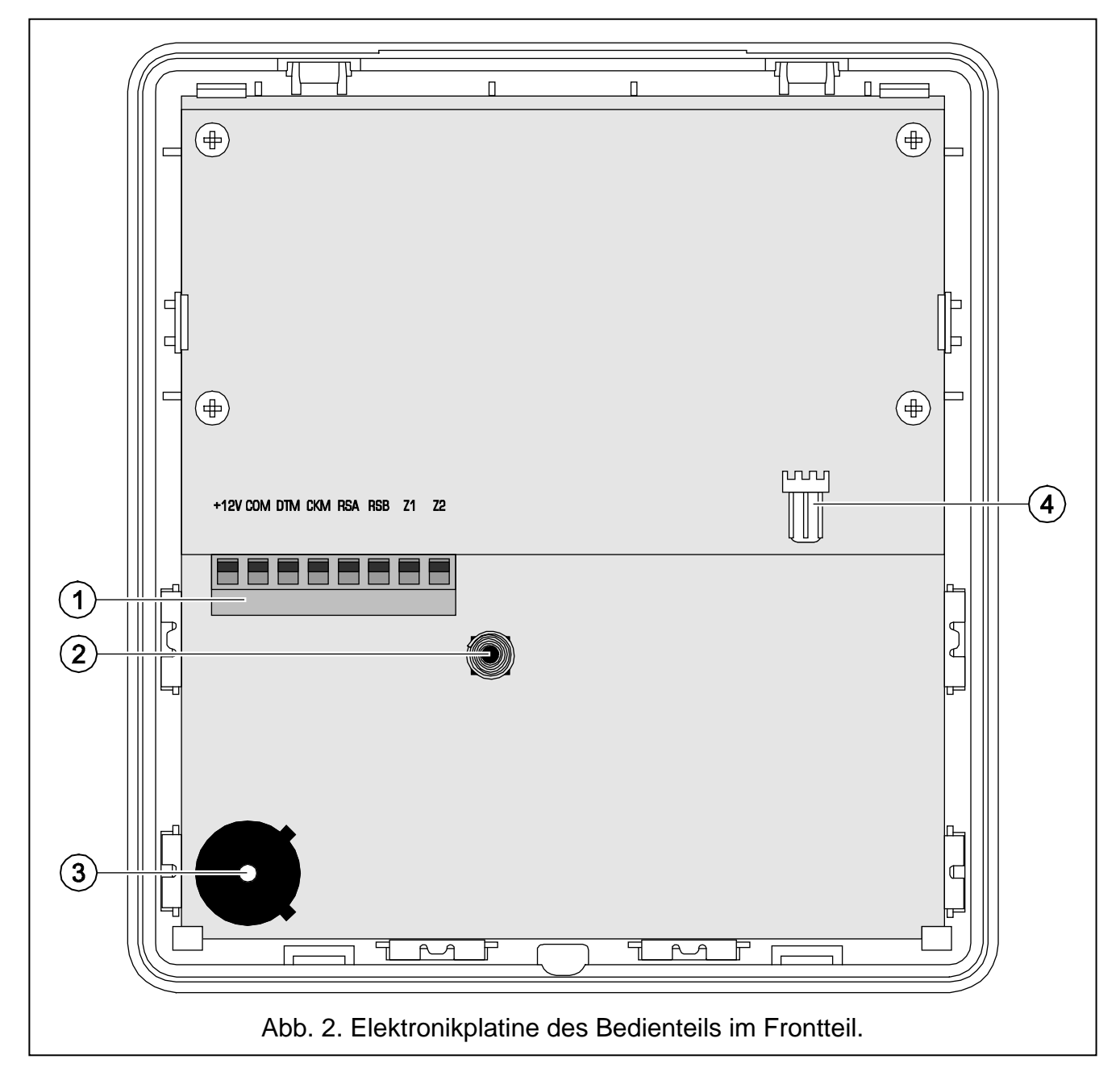

Erläuterung zur Abbildung [2:](#page-4-0)

1 - Schraubklemmen:

- <span id="page-4-0"></span>**+12V** - Stromversorgungseingang.
- **COM** Masse.
- **DTM** Daten.
- **CKM** Uhr.

**RSA, RSB** - nicht belegte Klemmen.

**Z1, Z2** - Meldelinien.

- 2 Sabotagekontakt (NC).
- 3 piezoelektrischer Wandler.
- 4 RS-232 Schnittstelle (TTL) ermöglicht die Verbindung des Bedienteils mit dem COM-Port des Computers anhand eines von SATEL hergestellten Kabels, welches im Satz DB9FC/RJ-KPL zu kaufen ist. Nachdem Anschluss kann die Firmware des Bedienteils aktualisiert werden.

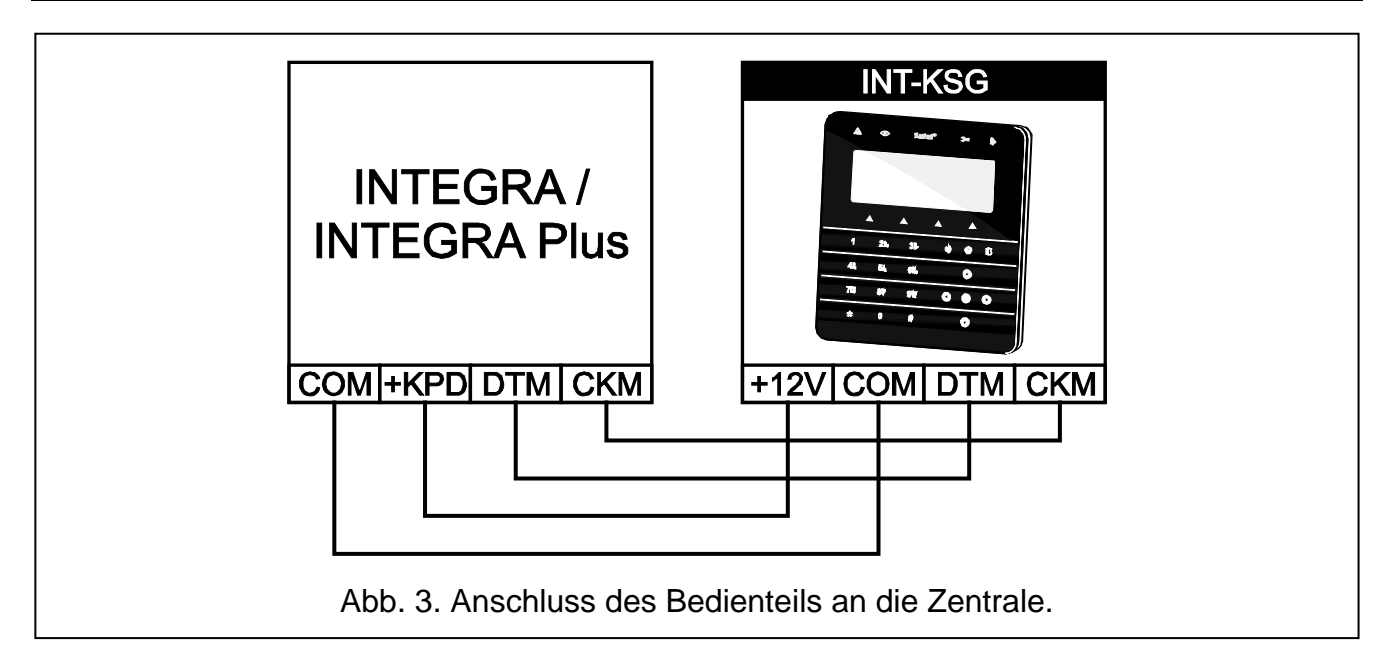

# <span id="page-5-0"></span>**3. Adressierung**

 $\boldsymbol{i}$ 

Jedes der Bedienteile muss eine individuelle Adresse eingestellt haben:

- − aus dem Bereich von 0 bis 3, wenn es an die Zentralen INTEGRA 24 oder INTEGRA 32 angeschlossen ist;
- − aus dem Bereich von 0 bis 7 wenn es an die Zentralen INTEGRA 64, INTEGRA 128, INTEGRA 128-WRL, INTEGRA 64 Plus oder INTEGRA 128 Plus angeschlossen ist.

Werkseitig ist in allen Bedienteilen die Adresse 0 eingestellt.

*Nur eine Zentrale mit Werkseinstellungen kann nach Inbetriebnahme alle an den Bus angeschlossenen Bedienteile (ohne Rücksicht auf ihre Adressen) unterstützen. In anderem Fall werden Bedienteile mit gleichen Adressen blockiert.*

Die dem Bedienteil zugewiesene Adresse bestimmt, welche Nummern die Linien des Bedienteils haben (siehe: ERRICHTERANLEITUNG für Zentralen INTEGRA oder INTEGRA Plus).

## **3.1 Programmierung der Bedienteiladresse mittels Servicefunktion**

- 1. Mit Hilfe eines beliebigen Bedienteils den Servicemodus in der Zentrale starten ([KENNWORT] $\bigstar$  SERVICEMODUS).
- 2. Die Funktion BEDIENTEIL-ADRESSE abrufen (STRUKTUR MODULE DIDENTIFIKATION BEDTEIL-ADRESSE).
- 3. In allen an die Zentrale angeschlossenen Bedienteilen wird auf dem Display die Meldung "LCD - Adresse (n, 0-x)" angezeigt (n  $-$  Bedienteiladresse; 0-x  $-$  Bereich bedienter Adressen).
- 4. Neue Adresse im gewählten Bedienteil/in gewählten Bedienteilen eingeben. Die Adressänderung wird mit 4 kurzen und 1 langen Ton bestätigt.
- 5. Um die Funktion der Adressänderung zu beenden, die Taste  $\bigstar$  betätigen. Die Funktion wird automatisch beendet, wenn nach ihrer Einschaltung 2 Minuten abgelaufen sind. Die Beendigung der Funktion bedeutet Wiederanlauf des Bedienteils (das Bedienteil, über das die Funktion abgerufen wurde, wird auf Hauptmenü des Servicemodus zurückgesetzt).

### **3.2 Programmierung der Bedienteiladresse ohne Aktivierung des Servicemodus**

Diese Methode ist nützlich, wenn – wegen sich wiederholenden Adressen – die Unterstützung der Bedienteile gesperrt wurde und Aktivierung des Servicemodus nicht möglich ist.

- 1. Stromversorgung des Bedienteils (KPD) und die Signalleitungen CKM und DTM abschalten.
- 2. Klemmen CKM und DTM des Bedienteils kurzschließen.
- 3. Stromversorgung des Bedienteils einschalten.
- 4. Auf dem Display wird die aktuelle Adresse angezeigt.
- 5. Neue Adresse eingeben. Das Bedienteil bestätigt die Ausführung der Funktion mit vier kurzen und einem langen Ton. Um die eingegebene Adresse noch mal zu ändern, die Taste  $\bigstar$  betätigen (das Bedienteil wird neugestartet und auf dem Display erscheint eine entsprechende Nachricht).
- 6. Stromversorgung des Bedienteils abschalten.
- 7. Die Bedienteilklemmen CKM und DTM trennen.
- 8. Das Bedienteil an die Zentrale korrekt anschließen.

## **4. Identifizierung des Bedienteils**

Die Programmierung und Bedienung des Systems ist nur anhand vorher in der Zentrale identifizierter Bedienteile möglich. Die Identifizierung der Bedienteile ist nach erster Inbetriebnahme und jedes Mal bei der Hinzufügung eines neuen Bedienteils oder nach Adressänderung eines schon identifizierten Bedienteils durchzuführen. Abschalten eines identifizierten Bedienteils löst den Sabotagealarm aus.

Die Identifizierung kann entweder anhand eines Bedienteils (SERVICEMODUS > STRUKTUR MODULE IDENTIFIZIERUNG BT-IDENTIFIZ.) oder über das Programm DLOADX (Fenster "Struktur" → Registerkarte "Module" → Zweig "Bedienteile" → Schaltfläche "LCD-Identifizierung") erfolgen.

## **5. Konfiguration der Einstellungen des Bedienteils**

Die Parameter und Optionen des INT-KSG Bedienteils können Sie entweder von einem beliebigen Bedienteil aus (SERVICEMODUS STRUKTUR MODULE BEDIENTEILE EINSTELLUNGEN *Name des Bedienteils*) oder über das Programm DLOADX (Fenster "Struktur" → Registerkarte "Module" → Zweig "Bedienteile" → Name des Bedienteils konfigurieren. Erstellung von Makrobefehlen und Konfiguration des Bildschirmschoners ist nur über das Programm DLOADX möglich.

#### **5.1 Parameter und Optionen des Bedienteils**

In eckigen Klammern wurden die Bezeichnungen angegeben, die in LCD-Bedienteilen erscheinen.

**Name** – individueller Name des Bedienteils (bis zu 16 Zeichen).

**Durch Bedienteil gesteuerte Bereiche** [Bediente Ber.] – Bereiche, die über das Bedienteil scharf- oder unscharf zu schalten sind, und in denen Alarme gelöscht werden können. Diese Funktionen sind für Benutzer zugänglich, die entsprechende Berechtigungen und Zugriff auf Bereiche haben.

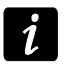

*Mit Hilfe des Servicekennwortes kann man alle Bereiche steuern, ohne Rücksicht darauf, welche von den Bereichen das Bedienteil steuert.*

**Signalisiert Alarme von Bereichen** [Bereichsalarme] – Liste der Bereiche, von welchen der Einbruchalarm am Bedienteil in Form der LED-Anzeige , einer Nachricht auf dem Display oder akustisch signalisiert werden kann.

- **Signalisiert Brandalarme von Bereichen** [Ber. Brandalarm] Liste der Bereiche, von welchen der Brandalarm am Bedienteil in Form der LED-Anzeige  $\blacktriangleright$ , einer Nachricht auf dem Display oder akustisch signalisiert werden kann.
- **GONG-Signal von Linien** [GONG der Lin.] Liste der Bereiche, deren Verletzung den GONG-Signal im Bedienteil auslöst.
- **Linie sperrt GONG** [GONG-Sperr. v. Li] Linie, derer Verletzung die GONG-Signalisierung sperrt.
- **Sperrzeit** [GONG-Sperr.Zeit] Zeit, in der die GONG-Signalisierung nach Verletzung der Linie, die diese Signalisierung sperrt, nicht möglich ist (die Zeit wird ab dem Ende der Linienverletzung gemessen). Wird der Wert 0 eingestellt, dann wird die Signalisierung nicht gesperrt.
- **Schnell Scharf in Bereichen** [Schn. Schärfung] Bereiche, die nach der Betätigung der Tasten 0#, 1#, 2# oder 3# am Bedienteil scharf geschaltet werden (siehe: BEDIENUNGSANLEITUNG).

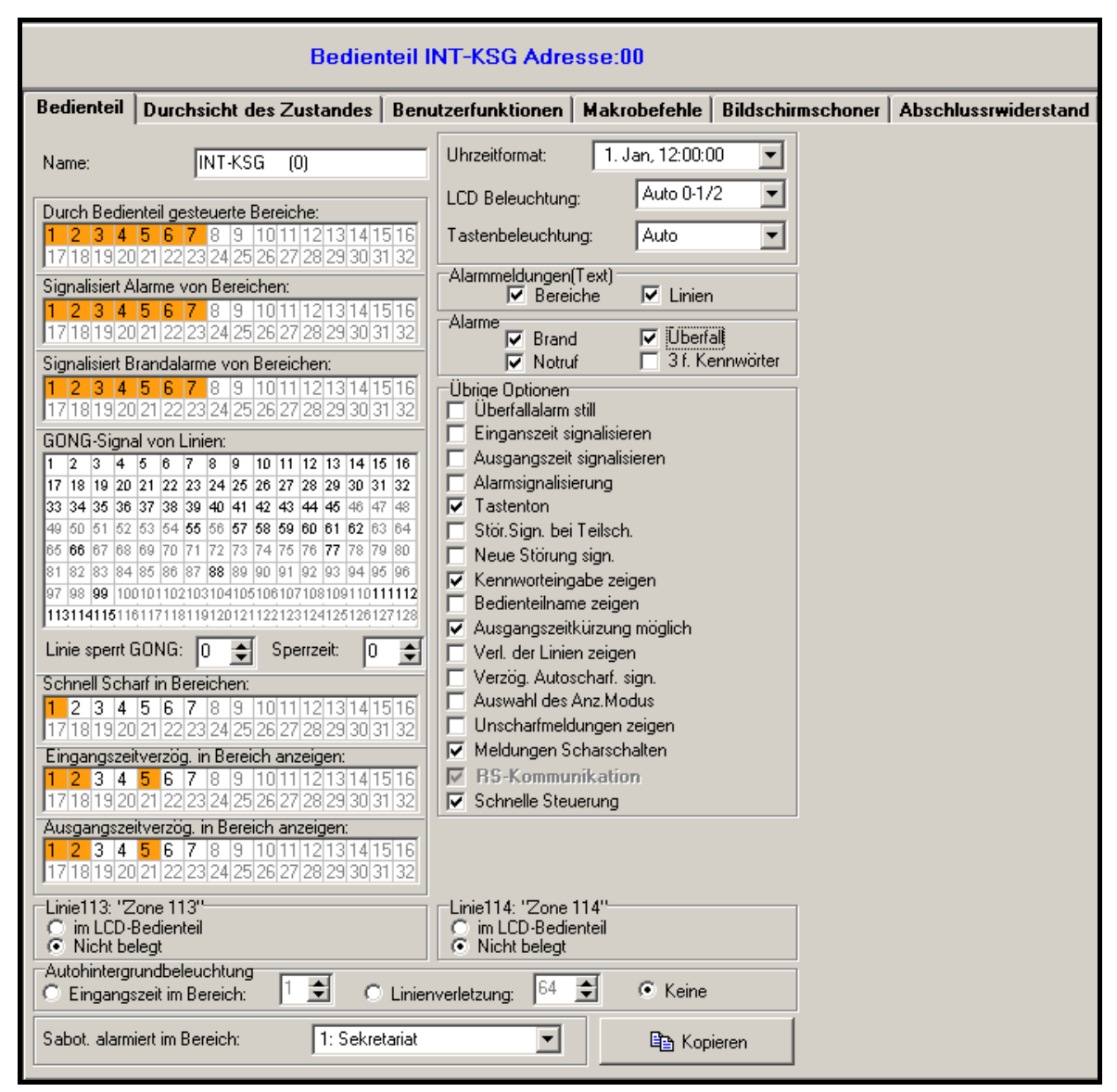

Abb. 4. Parameter und Optionen des Bedienteils im Programm DLOADX.

- **Eingangszeitverzögerung in Bereichen anzeigen** [Eing.Zeitsign.] Bereiche, in denen die Eingangszeitverzögerung mit einer entsprechenden Meldung auf dem Display des Bedienteils präsentiert wird.
- **Ausgangszeitverzögerung in Bereichen anzeigen** [Ausg.Zeitsign.] Bereiche, in denen die Ausgangszeitverzögerung mit einer entsprechenden Meldung auf dem Display des Bedienteils präsentiert wird.
- **Linien des Bedienteils** für jede Linie des Bedienteils kann man definieren, ob sie verwendet wird.
- **Autohintergrundbeleuchtung** die Hintergrundbeleuchtung kann nach Auftreten von bestimmten Ereignissen im System eingeschaltet werden: nach Starten der Eingangszeitverzögerung im gewählten Bereich oder nach Verletzung einer ausgewählten Linie.

**Uhrzeitformat** – Auswahl des Anzeigemodus der Uhrzeit und des Datums am Bedienteil.

**LCD-Beleuchtung** – Auswahl der Beleuchtungsart des Displays.

**Tastenbeleuchtung** – Auswahl der Beleuchtungsart der Tastatur.

- **Alarmmeldungen** man kann definieren, ob auf dem Display die Textmeldungen zu folgenden Alarmen angezeigt werden:
	- − in Bereichen [Ber.Al.Anzeige];
	- − aus den Meldelinien [Li.Al.Anzeige].

**Alarme** – man kann definieren, welche Alarme über das Bedienteil ausgelöst werden:

- − Brand die Taste betätigen und 3 Sek. lang halten,
- − Überfall die Taste betätigen und 3 Sek. lang halten,
- − Notruf die Taste betätigen und 3 Sek. lang halten.
- − 3 falsche Kennwörter dreimalige Eingabe eines falschen Kennwortes.
- **Sonstige Optionen** zusätzliche Optionen zum Abruf einiger Funktionen des Bedienteils:
	- **Überfallalarm still** [St.Überfallal.] nach der Einschaltung der Option wird die Betätigung der Taste  $\prod$  ca. 3 Sek. lang einen stillen Alarm auslösen.
	- **Eingangszeit signalisieren** [Eing.Zeitsign.] nach der Einschaltung der Option signalisiert das Bedienteil akustisch die Eingangszeitverzögerung.
	- **Ausgangszeit signalisieren** [Ausg.Zeitsign.] nach der Einschaltung der Option signalisiert das Bedienteil akustisch die Ausgangszeitverzögerung.
	- **Alarmsignalisierung** [Alarmsignale] nach der Einschaltung der Option signalisiert das Bedienteil akustisch die Alarme.
	- **Tastenton** [Tastenton] nach der Einschaltung der Option wird die Betätigung der Bedienteiltasten mit einem Ton qutiert.
	- **Störung signalisiert bei Teilscharfschzustand** [Stör.-Teilsch.] nach der Einschaltung der Option signalisiert das Bedienteil die Störungen mit der LED  $\mathbf{A}$ , wenn ein Teil der Bereiche scharf ist (wenn alle Bereiche scharf sind, werden die Störungen nicht signalisiert).
	- **Neue Störung signalisieren** [Sign. neue Stör] nach der Einschaltung der Option kann das Bedienteil das Auftreten von neuen Störung mit Ton signalisieren (bei eingeschalteter Systemoption STÖRUNGSSPEICHER BIS LÖSCHEN).
	- **Kennworteingabe zeigen** [Kennw. im LCD] nach der Einschaltung der Option wird die Kennworteingabe auf dem Display des Bedienteils mit Sternzeichen präsentiert.
	- **Bedienteilname zeigen** [BT Name] nach der Einschaltung der Option wird in beliebiger Zeile des Displays der Bedienteilname präsentiert.
- **Ausgangszeitkurzung möglich** [Lösch. AusgZeit.] nach der Einschaltung der Option kann die Ausgangszeit in den Bereichen mit eingeschalteter Option AUSGANGSZEITKÜRZUNG nach dem Drücken der Taste 9 $\#$  gekürzt werden.
- **Verletzung der Linien zeigen** [Linienverletz.] nach der Einschaltung der Option wird nach der Verletzung der Linie zur Auslösung der GONG-Signalisierung der Name der Linie präsentiert.
- **Verzögerung der Autoscharfschaltung signalisieren** [A.Schär. Zähler.] nach der Einschaltung der Option wird die Verzögerung der Autoscharfschaltung des Bereichs akustisch signalisiert.
- **Auswahl des Anzeigemodus** [Anz.Art ändern] die Option erlaubt die Umschaltung des Standby-Modus in den Anzeigemodus des Bereichszustandes und umgekehrt mit der Taste 9.
- **Unscharfmeldungen zeigen** [Sign.-Unscharf] bei eingeschalteter Option informiert das Bedienteil immer über Unscharfschaltung mit einer Meldung auf dem Display. Ist die Option ausgeschaltet, dann wird nur die Unscharfschaltung auf dem bestimmten Bedienteil gemeldet.
- **Meldungen Scharschalten** [Sign.-Scharf] bei eingeschalteter Option informiert das Bedienteil über Scharfschaltung mit einer Meldung auf dem Display (ohne Rücksicht darauf, wie das System scharfgeschaltet war).
- **Schnelle Steuerung** [Steuerung 8#] nach der Einschaltung der Option betätigen Sie nacheinander die Tasten 8 $\#$ , um die Benutzerfunktion STEUERUNG abzurufen, (Eingabe des Benutzerkennwortes ist nicht nötig).
- **Lautstärke** mit der Funktion können Sie die Lautstärke der akustischen Signalisierung im Bedienteil bestimmen. Im Programm DLOADX ist die Funktion nicht zugänglich.
- **Durchsicht des Zustandes**  Sie können definieren, welche der Funktionen, die mit längerem Drücken der Zifferntasten abzurufen sind, im Bedienteil zugänglich werden.

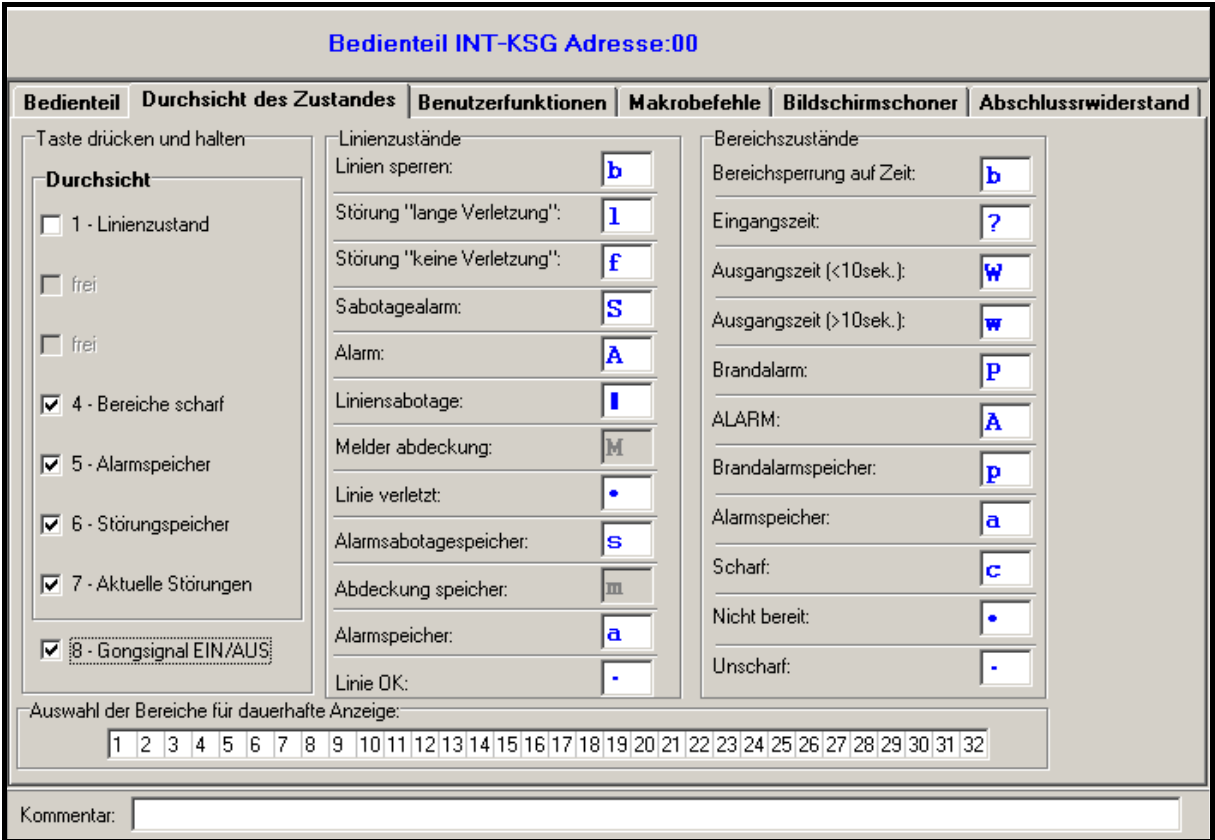

Abb. 5. Registerkarte "Durchsicht des Zustandes" im Programm DLOADX.

- **Auswahl der Bereiche für dauerhafte Anzeige** [Ber. zeigen] Sie können Bereiche auswählen, deren Zustand dauerhaft in der unteren Zeile des Displays angezeigt wird. Bis zu 16 Bereiche sind auszuwählen. Die Bereiche werden nacheinander präsentiert, d.h wenn Sie z.B. die Bereiche 3, 6 und 7 ausgewählt haben, dann wird der Zustand der Bereiche auf der ersten, zweiten und dritten Position des Displays präsentiert.
- **Linienzustände** [Li.Zust.Zeichen] Sie können die Symbole definieren, mit denen der Linienzustand präsentiert wird.
- **Bereichszustände** [Ber.Zust.Zeich.] Sie können die Symbole definieren, mit denen der Zustand der Bereiche präsentiert wird.
- **Kennwort+Pfeile** Sie können bestimmen, welche der Funktionen nach Eingabe des Kennwortes und Betätigung einer bestimmten Pfeiltaste abgerufen werden.
- **Sabot. alarmiert im Bereich** Auswahl des Bereichs, in welchem ein Alarm im Falle der Öffnung des Sabotagekontaktes im Bedienteil bzw. beim Abschalten des Bedienteils von der Zentrale ausgelöst wird.

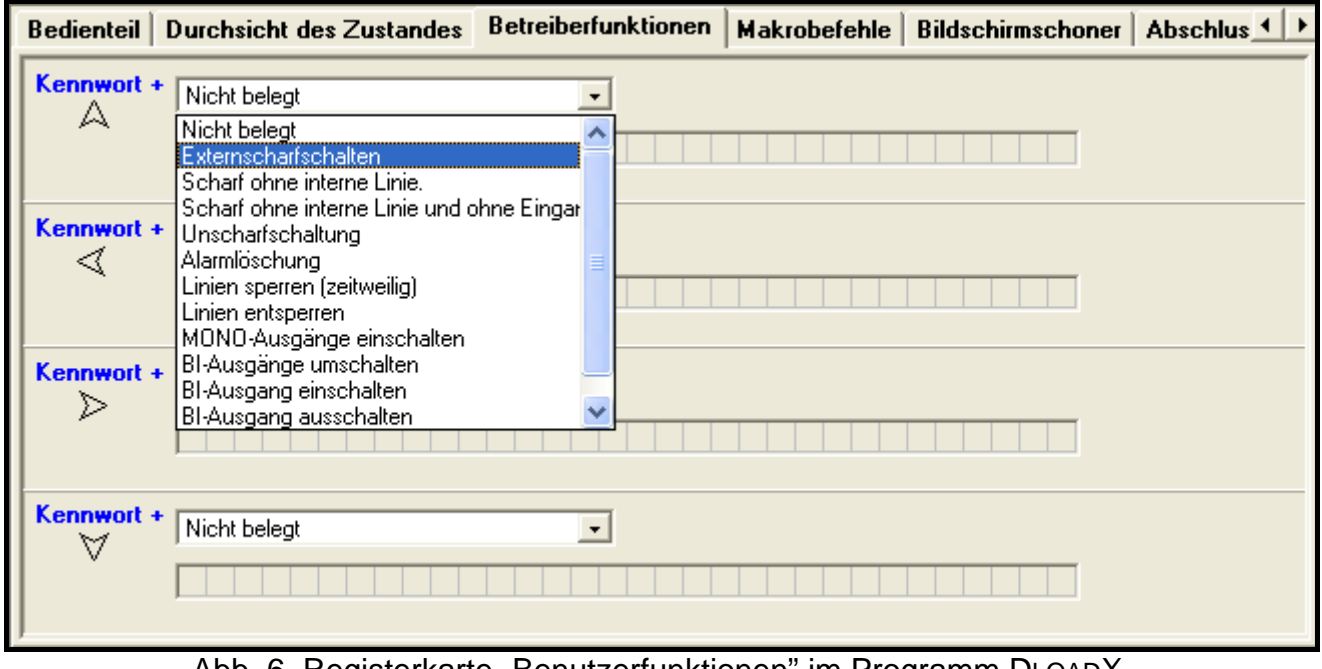

Abb. 6. Registerkarte "Benutzerfunktionen" im Programm DLOADX.

## **5.2 Makrobefehle**

 $\mathbf{i}$ *Die auf Makrobefehle bezogenen Daten werden im Speicher des Bedienteils abgelegt. Bevor Sie die Makrobefehle definieren, lesen Sie die Daten vom Bedienteil aus (Schaltfläche "Auslesen"), und nach Programmierung speichern Sie sie im Bedienteil*

*(Schaltfläche "Speichern"). Nach Klicken auf das Icon* |  $\frac{1}{2}$ i | *im Hauptmenü des Programms werden die Daten weder ausgelesen noch gespeichert.*

- **Gruppe von Makrobefehlen** Liste mit Makrobefehlen, die im Bedienteil nach Drücken der Taste angezeigt wird. 4 Gruppen von Makrobefehlen können definiert werden.
- **Name der Gruppe von Makrobefehlen**  ein individueller Name wird in der unteren Zeile des Displays über der Taste  $\triangle$  präsentiert (bis zu 8 Zeichen).
- **Makrobefehl**  von einzelnen Befehlen bestehende Sequenz von Handlungen, die die Zentrale nach Aktivierung des Makrobefehls ausführen muss.
- **Name des Makrobefehls**  individueller Name des Makrobefehls (bis zu 32 Zeichen).

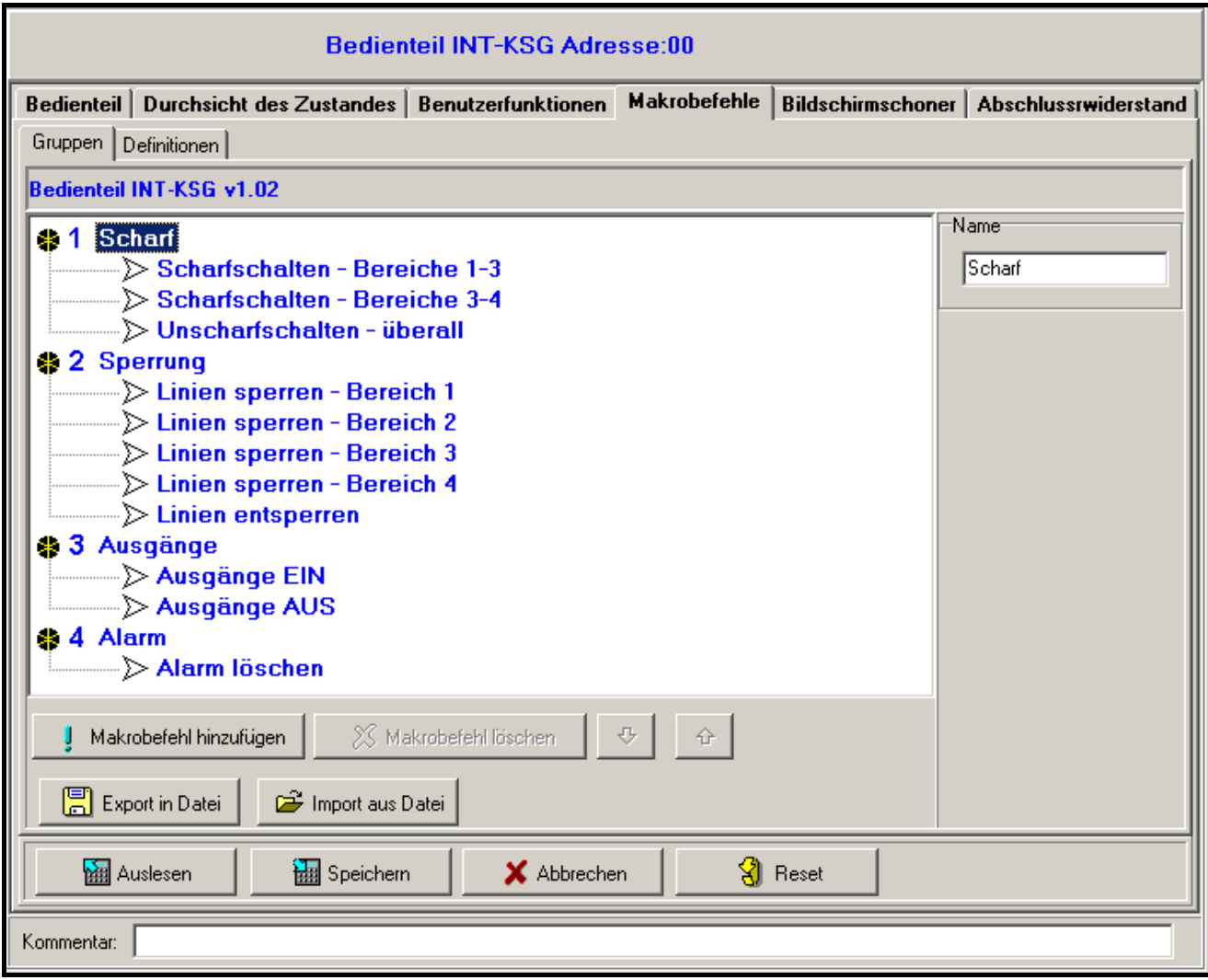

Abb. 7. Registerkarte "Gruppen" im Programm DLOADX.

- **Kennwort** dient zur Autorisierung bei der Ausführung von Makrobefehlen. Es muss ein Kennwort mit entsprechenden Berechtigungen sein, damit die Durchführung von Befehlen möglich sein kann.
- $\tilde{\mathbf{1}}$ *Wenn bei der Aktivierung des Makrobefehls sich erweist, dass das Kennwort falsch ist (z.B. das Benutzerkennwort inzwischen geändert wurde), dann kann der Benutzer das richtige Kennwort eingeben. Es wird automatisch im Bedienteil abgelegt (das falsche Kennwort wird ersetzt).*
- **Kennwort erforderlich** ist die Option eingeschaltet, dann wird der Makrobefehl erst nach Autorisierung des Benutzers anhand des Kennwortes aktiviert. Das im Feld "Kennwort" eingegebene Kennwort wird ignoriert.
- **Inaktiv bei Scharf** ist die Option eingeschaltet, dann wird der Makrobefehl nicht zugänglich, wenn ein der Bereiche, die vom Bedienteil aus gesteuert sind, scharfgeschaltet ist.
- **Automatisch starten** ist die Option eingeschaltet und in der Gruppe nur ein Makrobefehl, dann wird nach Betätigung der Taste **A** nicht die Liste mit Makrobefehlen angezeigt, sondern wird sofort der Makrobefehl aktiviert (ist die Option KENNWORT ERFORDERLICH eingeschaltet, dann ist die Autorisierung anhand des Kennwortes notwendig).
- **Befehl** eine von der Zentrale aus durchgeführte Funktion, die dem Makrobefehl zugeordnet werden kann. Dies kann Folgendes sein:
	- − Scharfschalten ausgewählter Bereiche im bestimmten Modus;
	- − Unscharfschalten ausgewählter Bereiche;
- − Alarmlöschen in ausgewählten Bereichen;
- − zeitweiliges Sperren ausgewählter Linien;
- − Entsperren ausgewählter Linien;
- − Einschalten ausgewählter Ausgänge;
- − Ausschalten ausgewählter Ausgänge;
- − Zustandsänderung ausgewählter Ausgänge;
- − Senden des KNX-Telegramms;
- − Senden der Sequenz von Tasten.

*Die Bereiche müssen mit dem Benutzerkennwort gesteuert werden.*

*Die Linien können nicht die Option BENUTZER SPERRT NICHT eingeschaltet haben.*

*Die Ausgänge müssen als 24. MONOSTABILER KONTAKT, 25. BISTABILER KONTAKT, 105. ROLLLADEN HOCH, 106. ROLLLADEN UNTEN oder TEL.-RELAIS programmiert werden (müssen zu keiner Gruppe von Ausgängen zugewiesen werden).*

*Über das Bedienteil kann man das KNX-System steuern, wenn an die Zentrale das Modul INT-KNX angeschlossen ist.*

#### **Erstellung der Gruppe von Makrobefehlen**

- 1. Auf die Registerkarte "Gruppen" klicken.
- 2. Auf die zu bearbeitende Gruppe klicken.
- 3. Name der Gruppe eingeben.
- 4. Auf die Schaltfläche "Makrobefehl hinzufügen" klicken. Aus dem angezeigten Aufklapp-Menü den hinzuzufügenden Makrobefehl auswählen.
- 5. Auf die Schaltfläche "Speichern" klicken. Die Daten werden im Bedienteil gespeichert.

#### **Erstellung des Makrobefehls**

1. Auf die Registerkarte "Definitionen" klicken.

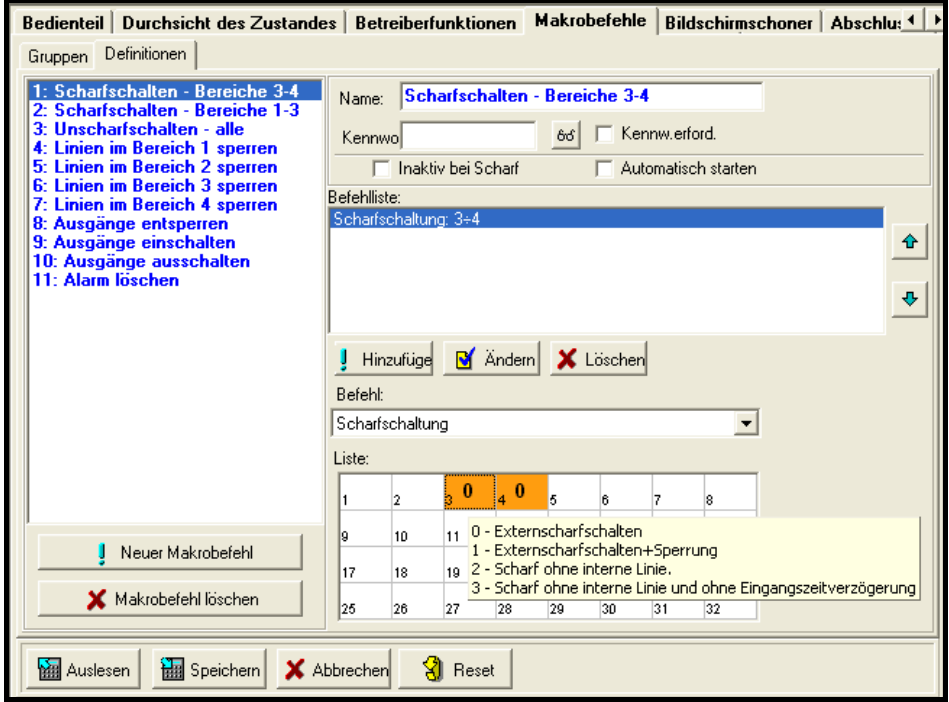

Abb. 8. Registerkarte "Definitionen" im Programm DLOADX.

- 2. Auf die Schaltfläche "Neuer Makrobefehl" klicken. In der Liste wird ein neuer Makrobefehl erscheinen.
- 3. Einen Namen für den neuen Makrobefehl eingeben.
- 4. Soll der Makrobefehl ohne Angabe des Benutzerkennwortes aktiviert werden, dann muss ein Kennwort mit entsprechenden Berechtigungen eingegeben werden.
- 5. Soll der Aktivierung des Makrobefehls jedes Mal die Autorisierung des Benetzers vorangehen, dann muss die Option KENNWORT ERFORDERLICH eingeschaltet werden.
- 6. Soll der Makrobefehl unzugänglich sein, wenn ein der Bereiche scharfgeschaltet ist, dann muss die Option INAKTIV BEI SCHARF eingeschaltet werden.
- 7. Um den Makrobefehl sofort nach Betätigung der Taste **A** zu aktivieren, die Option AUTOMATISCH STARTEN einschalten (dann soll der Gruppe nur ein Makrobefehl zugeordnet werden).
- 8. Aus der Liste eine der Funktionen auswählen, die durch den neuen Makrobefehl aktiviert sein soll.
- 9. Die mit dem Befehl zu steuernden Bereiche (Scharf-/ Unscharfschalten, Alarmlöschen), Linien (Sperren / Entsperren) oder Ausgänge (Ein-/ Ausschalten) auswählen. Auf das gewünschte Feld zweimal klicken, um es aus-/abzuwählen.
- 10. Auf "Hinzufügen" klicken. Auf der Liste dem Makrobefehl zugewiesener Befehle wird ein neuer Befehl erscheinen. Nach Klicken auf den neuen Befehl kann man sie noch in der Liste der mit den Befehlen zu steuernden Bereiche / Linien / Ausgänge korrigieren. Nach Ausführung der Änderungen, auf die Schaltfläche "Ändern" klicken.
- 11.Falls erforderlich, die Schritte 8-10 wiederholen, um mehr Funktionen hinzuzufügen.
- 12. Die Schaltfläche "Speichern" betätigen. Die Daten werden im Bedienteil gespeichert.

## **5.3 Bildschirmschoner**

i.

*Die auf den Bildschirmschoner bezogenen Daten werden im Speicher des Bedienteils abgelegt. Bevor Sie den Bildschirmschoner konfigurieren, lesen Sie die Daten vom Bedienteil aus (Schaltfläche "Auslesen"), und nach Programmierung speichern Sie im* 

*Bedienteil (Schaltfläche "Speichern"). Nach Klicken auf das Icon* im Hauptmenü *des Programms werden die Daten weder ausgelesen noch gespeichert.*

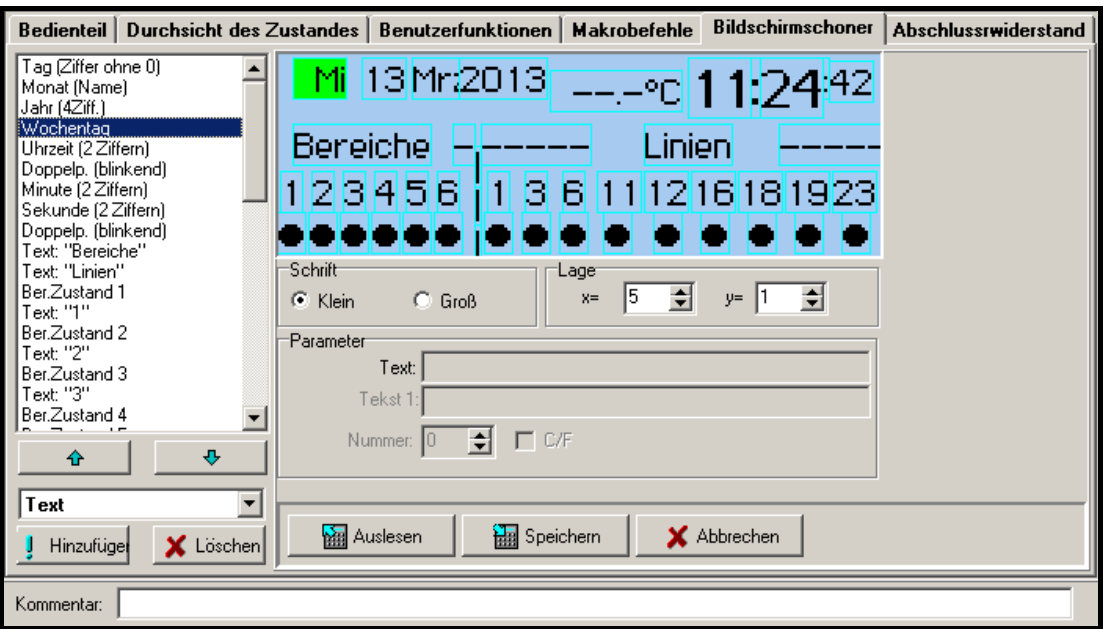

Abb. 9. Registerkarte "Bildschirmschoner" im Programm DLOADX.

Der Bildschirmschoner-Modus schaltet sich nach 60 Sekunden Stillstand des Bedienteils ein, wenn kein Menü angezeigt wird. Im Bildschirmschoner-Modus können folgende Informationen angezeigt werden:

- − ein beliebiger vom Benutzer definierter Text,
- − Zustand ausgewählter Bereiche (wählen Sie die einzelnen Bereiche aus, deren Zustand präsentiert werden soll),
- − Zustand ausgewählter Linien in Form von Symbolen (wählen Sie die einzelnen Linien aus, deren Zustand präsentiert werden soll),
- − Zustand ausgewählter Ausgänge in Form von Symbolen (wählen Sie die einzelnen Ausgänge aus, deren Zustand präsentiert werden soll),
- − Temperatur (wählen Sie die Linie der Zentrale aus, welcher der Wärmemelder zugeordnet ist, und bestimmen Sie ob die Temperatur in Celsius oder Fahrenheit angezeigt werden soll),
- − Datum und Uhrzeit (die einzelnen Elemente, wie Tag, Monat, Jahr, Uhr, Minuten und Sekunden, sind individuell zu konfigurieren),
- − Bedienteilname,
- − Zustand ausgewählter Linien in Form von Meldungen (man wählt einzelne Linien aus, deren Zustand angezeigt wird, und definiert den Inhalt der Meldungen für den Normalbetrieb und Verletzungszustand, denn nur diese zwei Zustände in Form einer Meldung präsentiert werden),
- − Zustand ausgewählter Ausgänge in Form von Meldungen (man wählt einzelne Ausgänge aus, deren Zustand angezeigt wird, und definiert den Inhalt der Meldungen für den aktiven und inaktiven Ausgang).

Zwei Schriftgrößen sind verfügbar. Per Drag-and-Drop kann man die Elemente auf dem Display leicht unterbringen.

## **5.4 Abschlusswiderstand**

*Die auf den Abschlusswiderstand bezogenen Daten werden im Speicher des*   $\boldsymbol{i}$ *Bedienteils abgelegt. Bevor Sie die Abschlusswiderstandwerte programmieren, lesen Sie die Daten vom Bedienteil aus (Schaltfläche "Auslesen"), und nach Programmierung speichern Sie sie im Bedienteil (Schaltfläche "Speichern"). Nach* 

*Klicken auf das Icon*  $\frac{1}{2}$  im Hauptmenü des Programms werden die Daten weder *ausgelesen noch gespeichert.*

*Bei den Bedienteilen mit der Firmware 1.02 (oder höher), die mit den Zentralen INTEGRA Plus zusammenarbeiten, werden die Abschlusswiderstandswerte nicht individuell für jedes Bedienteil eingestellt (Registerkarte "Abschlusswiderstand" ist nicht verfügbar). Verwenden Sie gleiche Widerstände, wie für die Linien auf der Hauptplatine der Zentrale (der Wert der Abschlusswiderstände für die Linien auf der Hauptplatine ist einstellbar).*

Der Wert der Abschlusswiderstände ist einstellbar. Man kann den Wert der Widerstände R1 und R2 für die Konfiguration 2EOL einstellen (die Nummerierung der Widerstände ist in der Abbildung [10](#page-15-0) präsentiert). Die Widerstände können den Wert von 500 Ω bis 15 kΩ haben, jedoch die Summe eingestellter Werte darf nicht 15 kΩ überschreiten. Für den Widerstand R2 kann man den Wert 0 einstellen. In diesem Fall müssen die in der Konfiguration 2EOL verwendeten Widerstände einen Wert haben, der mit der Hälfte des für den Widerstand R1 eingestellten Wertes gleich ist. Er darf jedoch nicht kleiner als 500  $\Omega$  sein. Werkseitig sind folgende Werte eingestellt:

## $R2 = 1,1$  kΩ.

Der Widerstandswert für die Konfiguration EOL ist die Summe der als R1 und R2 eingestellten Werte.

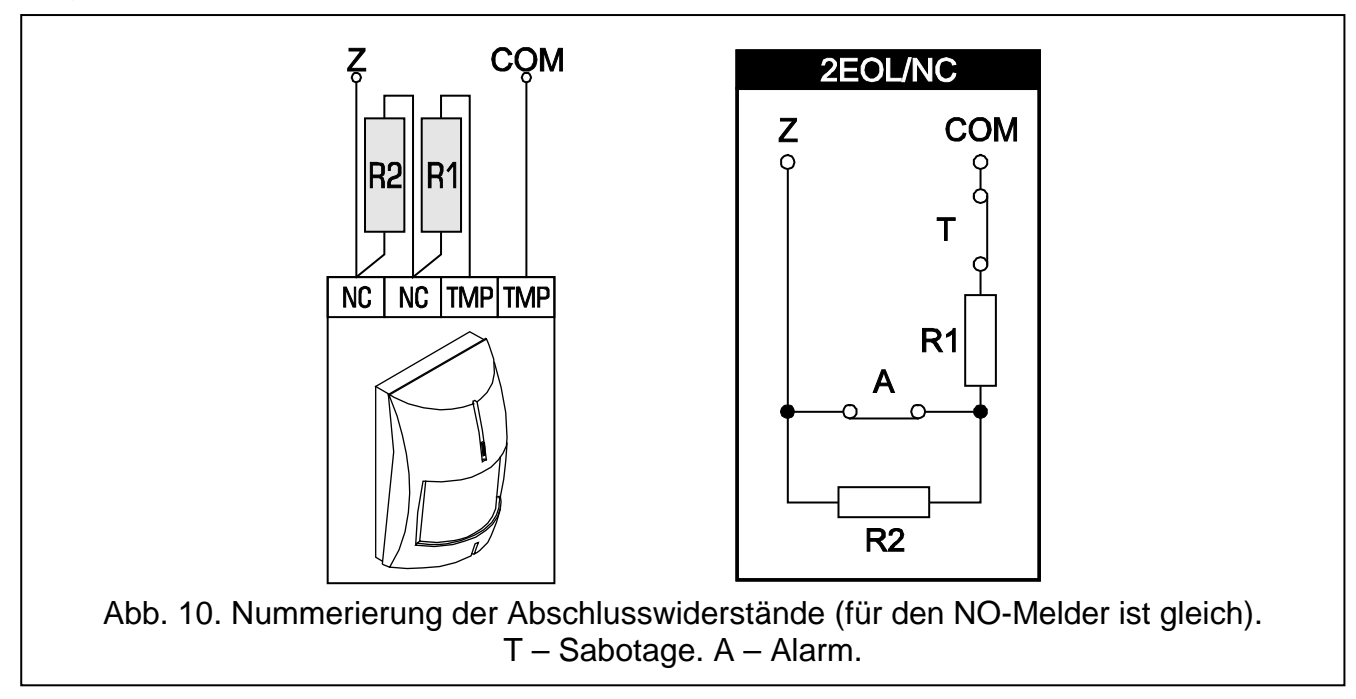

# <span id="page-15-0"></span>**6. Technische Daten**

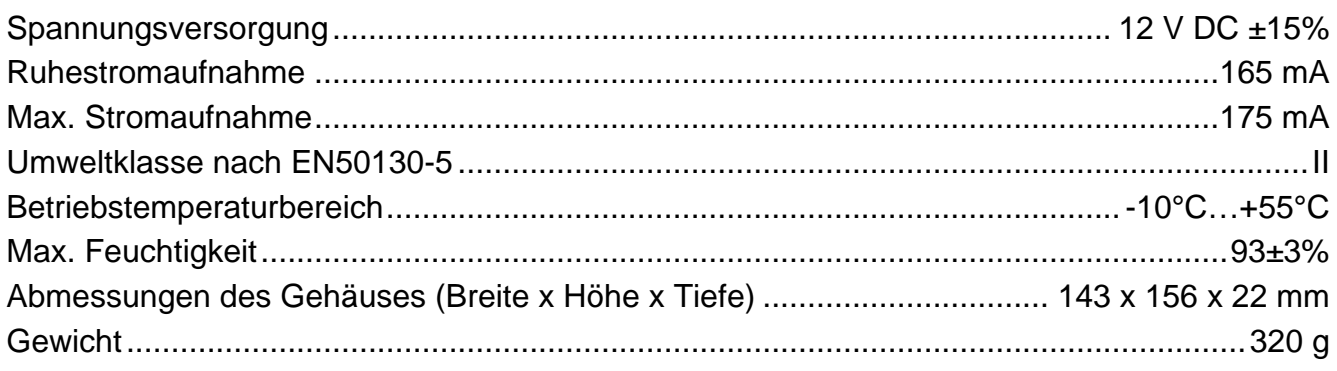